## **REQUEST ACCESS TO ARCGIS FIELD MAPS**

## for interactive mobile maps and field data collection

### STEP 1

Request a NIFC ArcGIS Account if you do not already have one

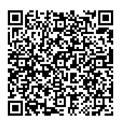

NIFC Account Request Form https://bit.ly/3OLBG1W

### STEP 2

# Request access to collect and/or view incident data

Email <u>Charles\_Hardy@firenet.gov</u> Subject: Request McKinney Access Include your name, position, and NIFC login in your email.

## STEP 3

Download ArcGIS Field Maps app

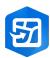

 Search "ArcGIS Field Maps" in the App Store for iPhone & on Google Play for Androids Sign into your NIFC ArcGIS account through the app once installed

For More Instructions on how to use Field Maps, scan code below:

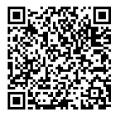

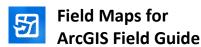

For Android

#### Sign in

Sign in to NIFC:

- 1. Open the app.
- Tap Sign in with ArcGIS Online.
- Enter your credentials:
   Username:
   username\_nifc
   Password:
- 4. Tap Sign In.

#### Open the map

You will be notified about which map to use.

#### Work offline

- In the list of maps, tap to open the map, then Add Offline Area.
- Zoom to the area you'll be working in and choose the level of detail (Buildings or Street). You may not need the entire fire.
- \*Remember you cannot add points or lines outside of the downloaded map area\*
- 3. Download area
- 4. The map can be reloaded for later use.

#### Capture a new point or line

- 5. Tap Add + (on the map).
- 6. Choose the type of point or line to capture.
- 7. Update the location (if necessary) or add additional points for a length.
- Fill out the form tap an entry to select it and enter

- the information. Fill out ALL fields, including comments.
- 9. Photos can only be added in the **Photo Point** layer.
- 10. Tap Submit.

## Inspect and update an existing point or line

- 1. Tap the feature in the map you want to edit.
- 2. Tap the **pencil** icon on the bottom left of the screen.
- 3. Update the form by tapping an entry to edit it.
- 4. Update the feature's location on the map by moving the location target and Update.
- 5. Tap the **Checkmark** in upper right.

#### Quick reference - Map tools

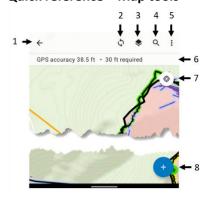

- 1. Go back to the list of maps
- 2. Sync
- 3. Turn layers on or off
- 4. Search for address, place, or coordinate
- 5. Overflow:
  - Change Basemap
  - Zoom to Bookmarks
  - Edit multiple features at once
  - Legend
  - Markup
  - Measure distance or area
  - Share Map

Tip: Tap on the map to create shapes to measure or use your location.

- 6. See GPS info. Tap for details.
- 7. Go to your GPS location. Tap again to change map orientation.
- 8. Add a new point, line, or photo point

#### **Remove Map from Device**

Maps will need to be removed from the device once you leave the incident. Also, maps may need to be removed and redownloaded to capture any major changes that a sync does not capture.

- In the list of maps, tap on the map with an offline area to remove.
- 2. Tap the and select Remove area.

#### Quick reference - Location tools

While creating or editing a feature you can edit its location. You'll see a location target. The target is blue when at your location and the GPS meets required accuracy. When red, the GPS doesn't meet required accuracy. A gray target is positioned manually (by moving the map).

 Tap Add Point to add a point under the location target. By default, it is over your location and moves with you. Move the map to position the location target manually. Use the GPS button to center it over your

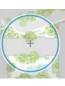

- location. (With GPS averaging, an average is calculated with each point added with GPS.)
- Tap Update point (Update Selected Point, in Overflow
  - for lengths and areas) to move the selected point.
- Tap Delete Selected Point, in the Overflow is to delete the selected point.
- Use **Overflow**: to undo and redo changes.

#### Sync

You should sync when you have good connectivity. It's recommended that you sync whenever you can, and that you enable auto-sync.

- 1. Tap **Sync** to open the Sync panel. (If there is no dot in the icon, you have no edits to sync.)
- 2. Review the edits you made (if any) and tap **Sync**.
- 3. Wait for it to complete.

#### **Troubleshooting**

- 1. I can't sign in
- Need to be connected for initial sign in.
- Check for typos in username and password. Password is case sensitive.

- Check for typos in your org URL.
- 2. Can't add a point or line
- Make sure it has a location (check the map).
- Make sure have permissions to edit the data (ask admin).
- 3. Can't delete a point or line
   Delete is disabled. Change the attribute Delete This? to **Yes**
- 4. Can't get GPS fix (no location available)
- Go to an open area (away from trees, buildings, etc.) until get a location, then go back to the point of interest.
- Make sure Collector can use your location (in your device's settings).
- Get poor location accuracy message and can't collect a feature.
- Wait and see if accuracy improves.
- Override the required accuracy by tapping Add Point.
- Manually place the point with location target.
- If working offline- Sync failed
- Make sure you have good connectivity.
- Make sure you aren't in airplane mode.
- Specify a smaller preferred attachment size in Settings, delete images, and retake them.
- Sync more frequently.

#### **Lessons Learned**

- 1. Keep username and password information available.
- 2. Work offline to save battery life and data use.
- Working offline in airplane mode will prevent being logged out while in the field.
- 4. Fill out information as completely as possible.
- Sync when returning to camp. Even if you didn't collect data.
- Download map and sync every morning before going to the field. Even if you didn't collect data.
- Include Name, Position and who approved the data collected.
- 8. Make sure you enter Incident Name.

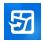

### Field Maps for ArcGIS Field Guide

For iPhone and iPad

#### Sign in

Sign in to NIFC:

- 1. Open the app.
- 2. Tap Sign in with ArcGIS Online.
- Enter your credentials:
   Username:
   username\_nifc
   Password:
- 4. Tap Sign In.

#### Open the map

You will be notified about which map to use.

#### Work offline

- In the list of maps, tap to open the map, then \*\*\*, Add Offline Area.
- Zoom to the area you'll be working in and choose the level of detail (Buildings or Street). You may not need the entire fire.
- \*Remember you cannot add points or lines outside of the downloaded map area\*
- 3. Download area
- 4. The map can be reloaded for later use.

#### Capture a new point or line

- 5. Tap Add + (on the map).
- 6. Choose the type of point or line to capture.
- Update the location (if necessary) or add additional points for a length.
- 8. **Fill out the form** tap an entry to select it and enter the information. Fill out ALL fields, including comments.

- 9. Photos can only be added in the **Photo Point** layer.
- 10. Tap Submit.

## Inspect and update an existing point or line

- 1. Tap the feature in the map you want to edit.
- 2. Tap the **pencil** icon on the bottom left of the screen.
- 3. Update the form by tapping an entry to edit it.
- 4. If needed, update the feature's location on the map by moving the location target and Update.
- 5. Tap **Submit**.

#### Quick reference - Map tools

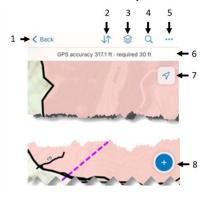

- 1. Go back to the list of maps
- 2. Sync
- 3. Turn layers on or off
- 4. Search for address, place, or coordinate
- 5. Overflow:
  - Change Basemap
  - Zoom to Bookmarks
  - Edit multiple features at once
  - Legend
  - Markup
  - Measure distance or area
  - Share Map

- Tip: Tap on the map to create shapes to measure or use your location.
- 6. See GPS info. Tap for details.
- Go to your GPS location. Tap again to change map orientation.
- 8. Add a new point, line, or photo point

#### **Remove Map from Device**

Maps will need to be removed from the device once you leave the incident. Also, maps may need to be removed and redownloaded to capture any major changes that a sync does not capture.

- In the list of maps, tap on the map with an offline area to remove.
- 2. Tap the \*\*\* and select Remove Area.

#### Quick reference – Location tools

While creating or editing a feature you can edit its location. You'll see a location target. The target is blue when at your location and the GPS meets required accuracy. When red, the GPS doesn't meet required accuracy. A gray target is positioned manually (by moving the map).

 Tap Add Point to add a point under the location target. By default, it is over your location and moves with you. Move the map to position the location target manually. Use the GPS button to center it over your location. (With GPS

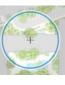

- averaging, an average is calculated with each point added with GPS.)
- Use streaming to add multiple points to a length or area automatically while you walk or drive: Tap Overflow
  - and tap **Start Streaming**. To change the frequency of what points are added, update **Streaming Interval** in
  - Overflow . Stop Streaming to collect locations manually.
- Tap Update point (Update Selected Point, in Overflow
  - for lengths and areas) to move the selected point.
- Tap Delete Selected Point, in the Overflow \*\*\* to delete the selected point.
- Use **Overflow** \*\*\* to undo and redo changes.

#### Sync

You should sync when you have good connectivity. It's recommended that you sync whenever you can, and that you enable auto-sync.

- Tap Sync to open the Sync panel. (If there is no dot in the icon, you have no edits to sync.)
- 2. Review the edits you made (if any) and tap **Sync**.
- 3. Wait for it to complete.

#### **Troubleshooting**

- 1. I can't sign in
  - Need to be connected for initial sign in.

- Check for typos in username and password. Password is case sensitive.
- Check for typos in your org URL.
- 2. Can't add a point or line
- Make sure it has a location (check the map).
- Make sure have permissions to edit the data (ask admin).
- 3. Can't delete a point or line
- Delete is disabled. Change the attribute Delete This? to Yes
- 4. Can't get GPS fix (no location available)
- Go to an open area (away from trees, buildings, etc.) until get a location, then go back to the point of interest.
- Make sure Collector can use your location (in your device's settings).
- Get poor location accuracy message and can't collect a feature.
- Wait and see if accuracy improves.
- Override the required accuracy by tapping **Add Point**.
- Manually place the point with location target.
- If working offline- Sync failed
  - Make sure you have good connectivity.
- Make sure you aren't in airplane mode.
- Specify a smaller preferred attachment size in Settings, delete images, and retake them.
- Sync more frequently.

#### **Lessons Learned**

- 1. Keep username and password information available.
- 2. Work offline to save battery life and data use.
- Working offline in airplane mode will prevent being logged out while in the field.
- 4. Fill out information as completely as possible.
- 5. Sync when returning to camp. Even if you didn't collect data.
- Download map and sync every morning before going to the field. Even if you didn't collect data.
- 7. Include Name, Position and who approved the data collected.
- 8. Make sure to fill in Incident Name

## Field Maps Markup Guide

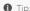

You can zoom in and out and rotate the map, and you can pan the map using two fingers while using the markup tools.

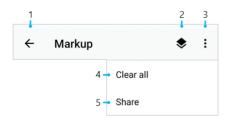

- 1 Back-Stop modifying markup.
- 2 Markup Layers–Manage your markup layers.
- 3 Overflow-Access Clear All and Share.
- 4 Clear All-Remove all markup that is in the markup layer.
- 5 Share–Share your markup layer.

## Manage markup layers

To organize your sketches and notes, whether for your own purposes or to share them with different audiences, you can create multiple markup layers in ArcGIS Field Maps. One, named Markup, is created when you install the app. By default, it is the layer that you add markup to. As with any other markup layer you create, you can rename this layer. Field Maps requires that you have at least one markup layer. However, if you have multiple markup layers, you can delete them.

Markup layers can be created, renamed, and deleted in **Markup Layers** ◆, which is accessible when you are working with markup. Use **Add** + to create a new markup layer, or use **Overflow** • to rename or delete an existing layer.

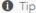

You can only delete a markup layer if at least one other markup layer remains.

Since markup is stored on your device, it is deleted if you uninstall the app.

If you don't want to see your markup, but don't want it removed from your device, turn off its visibility in the **Layers** list  $\diamond$  in the map.

## Share markup

Sharing markup makes it a useful tool for communicating with others. Even if it is for your own use, you may want to use it in another part of the ArcGIS system. Markup can be shared as an image or as raw markup using **Share** while you are editing the markup.

#### P Note:

When sharing markup, you are sharing a copy. Changes made to the original are not reflected in the shared markup, and changes made in the shared markup do not affect the original layer.

Markup is shared while you are editing its layer. If you aren't already editing the markup you want to share, tap **Overflow**:, then tap **Markup** to start editing it.

• Share markup as an image—You can create a screen capture of your markup and share it as you would any image. The screen capture honors the current extent of the map.

To create the screen capture and share your markup as an image, tap **Overflow**: , tap **Share**, tap **Share** a **Screenshot**, and choose how you want to share the image. For example, you can share it through email, a message, Android Beam, or to a printer.

Share raw markup directly to another device or user—You can share the markup by providing the
layer to the recipient. It includes all the markup that is in the layer you are currently editing, including
the geometry, symbology, labels, and any notes for each feature in your markup, contained in a
.markup file that can be imported into Field Maps.